#### МИНИСТЕРСТВО НАУКИ И ВЫСШЕГО ОБРАЗОВАНИЯ РОССИЙСКОЙ ФЕДЕРАЦИИ

Федеральное государственное бюджетное образовательное учреждение высшего образования

«Воронежский государственный технический университет»

#### **МЕТОДИЧЕСКИЕ РЕКОМЕНДАЦИИ**

по выполнению курсовой работы по дисциплине «САПР в машиностроении»

*для обучающихся по направлению 15.04.01 «Машиностроение», магистерская программа «Современные технологии производства в машиностроении» всех форм обучения*

Воронеж 2022

УДК 621.9.047

Составители: Е.В.Смоленцев, В.Г. Грицюк

Методические рекомендации по выполнению курсовой работы по дисциплине «САПР в машиностроении» для обучающихся по направлению 15.04.01 «Машиностроение», магистерская программа «Современные технологии производства в машиностроении» всех форм обучения / ФГБОУВО «Воронежский государственный технический университет»; сост. Е.В. Смоленцев, В.Г. Грицюк.- Воронеж, 2022. 36 с.

Методические рекомендации включают теоретические и практические сведения, необходимые для выполнения курсовых работ по дисциплине «САПР в машиностроении» для обучающихся по направлению 15.04.01 «Машиностроение», магистерская программа «Современные технологии производства в машиностроении» всех форм обучения.

УДК 621.9.047

#### Рецензент д.т.н., профессор А.И. Кузовкин

*Рекомендовано методическим семинаром кафедры «Технология машиностроения» и методической комиссией ФМАТ Воронежского государственного технического университета в качестве методических материалов*

#### 1. ОБЩИЕ СВЕДЕНИЯ ОБ АВТОМАТИЗИРОВАННОМ СКВОЗНОМ ПРОЕКТИРОВАНИИ

Процесс сквозного проектирования позволяет, работая только с применением различных программных обеспечений и не создавая документы на бумажных носителях, проектировать различные изделия и технологию их изготовления, вплоть до создания управляющей программы для станков с ЧПУ. При этом современные CAD-CAM системы позволяют при минимальном участии человека оформлять на разработанные изделия все необходимые комплекты конструкторской и технологической документации в электронном виде и на бумажных носителях.

В общем случае, процесс сквозного проектирования включает в себя следующие этапы:

1. Разработка графической модели изделия.

2. Создание технологии изготовления разработанного изделия.

3. Выбор модели станка с ЧПУ, на котором выполняется обработка.

4. Получение управляющей программы на языке системы ЧПУ выбранного станка.

5. Передача управляющей программы на станок с ЧПУ для обработки заготовки.

Анализ в модуле CAE возможен как после разработки изделия (при проектировании изделия), так и в ходе создания технологии изготовления изделия (например, проверка на прочность детали или оснастки в ходе обработки).

Такой же последовательности можно придерживаться и при выполнении данной курсовой работы.

# 2. СОДЕРЖАНИЕ, ЦЕЛИ И ЗАДАЧИ КУРСОВОЙ РАБОТЫ

В общем случае целью курсовой работы по курсу «САПР в машиностроении» является разработка модели сборочного узла и автоматизированной технологии изготовления его деталей.

Для достижения данной цели необходимо решить следующие задачи:

- разработать объемную твердотельную модель сборочного узла;

- разработать комплект конструкторской документации на изделие;

- разработать технологический процесс обработки отдельных деталей, входящих в заданный узел;

- разработать комплект технологической документации на обработку отдельных деталей;

- создать управляющую программу для станка с ЧПУ, подтвердив ее правильность виртуальным моделированием;

- провести анализ узла или его элементов с использованием CAE.

Курсовая работа, предъявляемая студентом к защите, должна состоять из следующих компонентов:

а) файлы трехмерных моделей всех деталей и сборочных единиц, составляющих электронную модель заданного узла, в соответствующих форматах КОМПАСа;

б) чертежная документация (на бумаге) на двух-трех листах формата А1 или равном по площади количестве в форматах А4, А3 или А2, при этом обязательно наличие сборочного чертежа узла;

в) файлы двухмерных чертежей всех деталей и сборочных единиц, изображенных на бумажных листах чертежной документации, построенные в параметрической связи с соответствующими трехмерными моделями КОМПАСа, а также файлы для печати с разрушенной параметрической связью;

г) пояснительная записка в электронном виде в файле фор-мата WORD, а также отпечатанная (и переплетенная) на бумаге формата А4;

3

д) спецификации узла и всех его составляющих сборочных единиц в электронном виде в файле формата спецификации КОМПАСа, а также отпечатанные (и скрепленные степлером) на бумаге формата А4.

Все электронные модели деталей и сборочных единиц должны быть выполнены в соответствии с ГОСТ.

Чертежная документация (сборочные и рабочие чертежи), а также текстовые документы (спецификации сборочных единиц и расчетно-пояснительная записка) должны быть оформлены в соответствии с требованиями ЕСКД на бумаге любого качества.

Поскольку КОМПАС автоматически (по умолчанию) выдает точные размеры форматов чертежей и текстовых документов, знаков шероховатости поверхностей и допусков формы деталей, обозначений видов, разрезов, сечений, толщины линий, размеров стрелок, шрифтов и т.д., используемых при создании конструкторских документов, то студенту не нужно знать наизусть эти и многие другие нюансы оформления документации. Он может сосредоточиться на процессе творческого конструирования; определении нужного количества и расположения видов, сечений, разрезов в документе; правильной простановке размеров и указании допусков, посадок, шероховатости и допусков формы; указании технических требований для правильного изготовления деталей, сборки редуктора и его узлов.

## 3. МОДЕЛИРОВАНИЕ СБОРОЧНОГО УЗЛА

## 3.1 Построение твердотельных моделей в САПР

В каждом файле детали существует система координат и проекционные плоскости, определяемые этой системой. Название этих объектов появляется в окне Дерево построений после создания нового файла детали. Изображение системы координат появляется посередине окна построения модели;

чтобы увидеть изображение проекционных плоскостей, нужно выделить их в Дереве построений.

Плоскости показываются на экране в виде прямоугольников, лежащих в этих плоскостях; такое отображение позволяет увидеть расположение плоскости в пространстве. Иногда для понимания расположения плоскости требуется, чтобы символизирующий ее прямоугольник был больше (меньше) или был расположен в другом месте плоскости. Можно изменить размер и положение этого прямоугольника.

Плоскости проекций и систему координат невозможно удалить из файла модели. Их можно переименовать, а также отключить их показ в окне модели.

В системе КОМПАС-3D принята ориентация координатных осей и плоскостей проекций, показанная на рис. 1. Очевидно, что эта ориентация обуславливает определенные неудобства при построении аксонометрических проекций по ГОСТ 2.317 – 69, а также главных изображений (понимаемых, как результаты проецирования на фронтальную плоскость) в заготовках чертежа (КОМПАС 5.ХХ) или в ассоциативных чертежах.

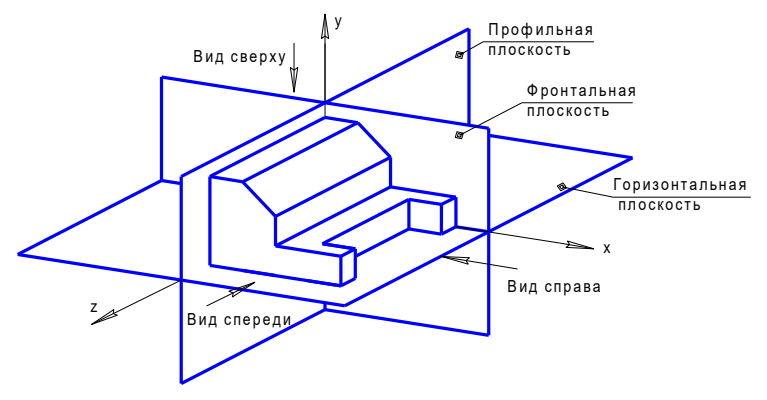

Рис. 1. Ориентация координатных осей и плоскостей проекций в системе КОМПАС-3D

В современных трехмерных САПР сочетаются методы конструктивного и граничного представления моделей. В общем случае порядок создания модели детали включает формирование основания, приклеивание и вырезание дополнительных элементов, построение массивов элементов и зеркальное копирование, создание дополнительных конструктивных элементов (рис. 2).

| 1. Формирование основания | 3. Построение массива элементов |
|---------------------------|---------------------------------|
|                           |                                 |
| 2. Приклеивание           | 4. Создание дополнительных      |
| дополнительного элемента  | конструктивных элементов        |

Рис. 2. Этапы создания твердотельной модели детали

Формирование отдельных трехмерных объектов начинается с создания эскиза – плоской фигуры, на основе которой образуется объемное тело. Эскиз может располагаться в одной из ортогональных плоскостей координат, на плоской грани существующего тела или во вспомогательной плоскости, положение которой задано пользователем. Эскиз изображается на плоскости стандартными средствами двумерного редактора.

При построении эскиза в системе КОМПАС доступны все команды построения и редактирования изображения, а также сервисные возможности. Исключением является невозможность ввода некоторых технологических обозначений и объектов оформления.

В эскиз можно перенести изображение из ранее подготовленного чертежа или фрагмента. Это позволяет при создании трехмерной модели опираться на существующую чертежно-конструкторскую документацию.

Порядок построения в эскизах таких геометрических объектов, как прямоугольники, многоугольники и ломаные, ничем не отличается от порядка построения аналогичных объектов в графическом документе. Однако результатом построения являются не единые объекты, а наборы отрезков, составляющие построенные прямоугольники, многоугольники или ломаные.

Для того чтобы создать объемную модель, на выбранной плоскости проекций вычерчивают плоскую фигуру, называемую эскизом, а затем ее перемещают в пространстве, след от перемещения эскиза определяет форму элемента (например, поворот дуги окружности вокруг оси образует сферу или тор, смещение многоугольника – призму, и т.д.).

Формообразующее перемещение эскиза называют операцией.

Для построения твердотельных моделей используются следующие типы операций:

Выдавливание эскиза в направлении, перпендикулярном плоскости эскиза,

2.  $\bullet$  - Вращение эскиза вокруг оси, лежащей в плоскости эскиза,

 $3.$   $\blacksquare$  - Кинематическая операция – перемещение эскиза вдоль указанной направляющей,

4.  $\boxed{4}$  - Построение тела по нескольким сечениямэскизам.

На рис. 3 показаны основные способы создания трехмерных объектов.

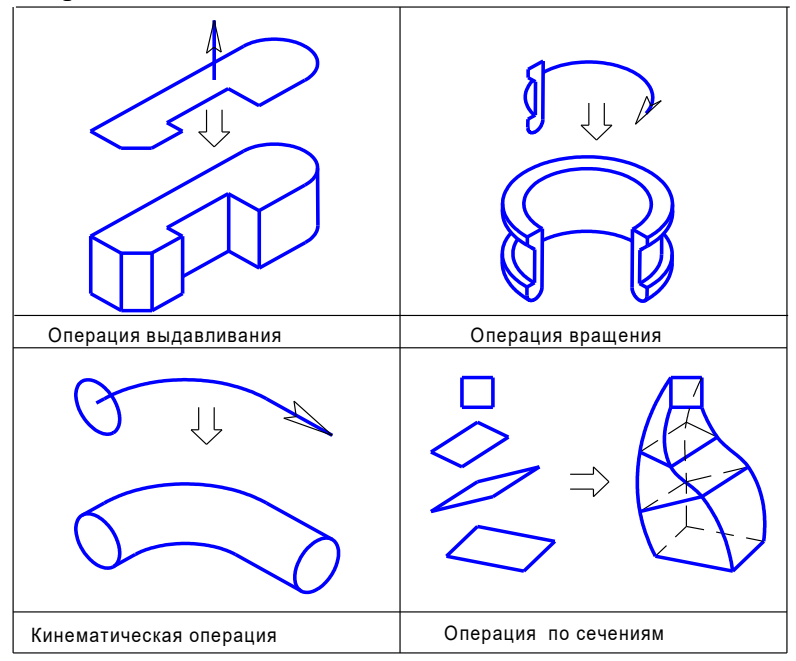

Рис. 3 Основные формообразующие операции создания трехмерных объектов

Деталь любой формы можно представить как совокупность отдельных геометрических тел. Научившись строить отдельные геометрические тела, можно с помощью булевых операций (объединения, вычитания и пересечения) над объемными элементами (сферами, призмами, цилиндрами, конусами, пирамидами) построить любую деталь. В данной лабораторной работе рассмотрены приемы построения моделей многогранников (призм и пирамид) и тел вращения (цилиндров и конусов).

#### 3.2 Приемы создания сборки

Для того, чтобы создать новый файл трехмерной модели сборки, необходимо вызвать из Главного меню команду Файл/Создать/Новый документ/Сборка или нажать

кнопку Сборка  $\Box$  на панели Стандартная.

На экране откроется окно нового документа — сборки. В окне сборки находится Дерево построения, система координат и плоскости проекций,

Добавление компонента из файла осуществляется в

результате нажатия кнопки Добавить из файла панели Редактирование сборки.

После вызова данной команды на экране появляется стандартный диалог выбора файлов. Выберите в нем нужный каталог и укажите имя файла, содержащего компонент. Изображение указанного компонента появится в окне просмотра диалога. Если файл компонента выбран верно, то нажмите кнопку Открыть. Укажите точку вставки компонента. Точку вставки можно указать в окне сборки произвольно или используя привязку (например, к началу координат или к вершине) или ввести координаты X, Y, Z точки вставки в полях Панели свойств.

Компонент будет вставлен в текущий документ; его начало координат совместится с указанной точкой вставки, направление осей его системы координат совпадет с направлением осей системы координат текущей сборки. В Дереве построения появится пиктограмма, соответствующая типу компонента (деталь или сборка).

Если вставленный компонент - первый в сборке, он автоматически фиксируется в том положении, в котором был вставлен. Зафиксированный компонент не может быть перемещен в системе координат сборки. Если необходимо, то

9

можно отключить фиксацию компонента. Для этого надо выделить компонент в Дереве построения и вызвать из контекстного меню команду Свойства компонента. Активизируйте переключатель Не фиксировать компонент в группе фиксация на вкладке Свойства панели свойств.

Фиксация компонентов может быть включена или выключена по желанию пользователя. Однако при создании сборки рекомендуется фиксировать один или несколько ее компонентов.

Создание компонента на месте. При формировании сборки можно не только добавлять в нее готовые компоненты с диска, но и создавать их, не выходя из текущего файла сборки, т.е. строить детали и подсборки в контексте сборки. При этом в окне видны все остальные компоненты сборки. Они не доступны для редактирования, но их элементы (грани, ребра, вершины, эскизы и др.) могут использоваться в операциях создания новых компонентов. Команды создания компонентов в контексте сборки расположены в меню Операции/Создать компонент.

Кнопки быстрого вызова этих команд находятся в одной группе на Инструментальной панели: Команда Создать деталь доступна только в том случае, если в текущей модели выделен какой-либо плоский объект (вспомогательная или проекционная плоскость, или плоская грань).

Кнопки быстрого вызова этих команд находятся на Панели редактирования сборки — это кнопка Создать сборку

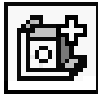

и кнопка Создать деталь .

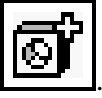

Команда Создать деталь доступна только в том случае, если в текущей модели выделен какой-либо плоский объект (вспомогательная или проекционная плоскость, или плоская грань).

Перемещение компонентов. После вставки компонента в сборку можно задать его приблизительное положение и ориентацию в ней.

В системе КОМПАС-3D предусмотрено несколько способов перемещения компонентов сборки: поворот компонента вокруг центра его габаритного параллелепипеда, вокруг оси или вокруг точки, а также сдвиг компонента в любом направлении.

Команды перемещения компонентов сборки расположены в группе команд Сервис. Кнопки для вызова этих

команд находятся на Панели Редактирование сборки: –

переместить компонент,  $\Box$  – повернуть компонент,

– повернуть компонент вокруг оси,  $\Box$  – повернуть компонент вокруг точки.

Следует иметь в виду следующее:

− если компонент зафиксирован, то его невозможно сдвинуть или повернуть в системе координат сборки;

− перемещению компонента в одном или нескольких направлениях могут препятствовать наложенные на этот компонент сопряжения. Например, компоненты, расположенные соосно, могут перемещаться только вдоль их общей оси, а также вращаться вокруг нее.

Перемещение компонентов сборки может вызвать нарушение существующих в ней параметрических связей и ограничений. Например, вспомогательные элементы после сдвига или поворота их опорных объектов остаются на прежних местах и т.п. Поэтому компоненты, которые были перемещены, помечаются красной "галочкой" в Дереве построения.

11

Чтобы устранить возникшие нарушения, необходимо перестроить и/или переместить объекты так, чтобы их форма, параметры и положение соответствовали положению опорных объектов и не противоречили наложенным на них сопряжениям.

Перестроить объекты сборки можно с помощью ਦਾਰ

команды Перестроить .

Иногда после перестроения сборки на месте "галочек" появляются восклицательные знаки, свидетельствующие об ошибке построения компонента, сопряжения или элемента сборки. Например, вырезанный из сборки элемент был выдавлен до грани какой-либо детали. Затем эту деталь переместили так, что указанная грань уже не может ограничивать элемент выдавливания (т.е. эскиз элемента либо не полностью проецируется на эту грань, либо вовсе не может быть спроецирован на нее). Вырезание элемента становится невозможным, и после перестроения модели эта операция помечается в Дереве построения как ошибочная.

Фиксация компонентов сборки. При работе со сборкой можно зафиксировать компонент, чтобы он не мог перемещаться в системе координат сборки. Рекомендуется фиксировать хотя бы один компонент сборки, чтобы при наложении сопряжений перемещение других компонентов было предсказуемым.

Первый компонент, вставленный в новую сборку из файла, фиксируется автоматически и отмечается в Дереве построения комбинаций символов (Ф). Для фиксации других компонентов в текущем положении выполняются следующие действия:

1. Выделите компонент в Дереве построения.

2. Вызовите из контекстного меню команду Свойства компонента.

3. Активизируйте переключатель Фиксировать компонент в группе Фиксация на вкладке Свойства Панели свойств.

4. Нажмите кнопку Создать объект на Панели специального управления.

Справа от пиктограммы зафиксированного компонента в Дереве построения отображается буква Ф в круглых скобках.

Сопряжение компонентов сборки. После того, как в сборке будут созданы компоненты, можно приступать к заданию его точного положения в сборке, за счет формирования сопряжений между компонентами.

Сопряжение - это параметрическая связь между компонентами сборки, формируемая путем задания взаимного положения их элементов (например, после установления двух граней разных компонентов параллельно друг другу сами эти компоненты оказываются сопряженными; после расположения на одной оси двух отверстий разных компонентов эти компоненты оказываются сопряженными и т.д.). В сопряжениях могут участвовать грани, ребра, вершины, графические объекты в эскизах, а также вспомогательные элементы разных компонентов.

В системе КОМПАС-3D с помощью кнопок команд можно задать следующие типы сопряжений: параллельность

элементов **, перпендикулярность** элементов

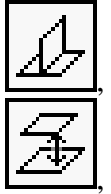

расположение элементов на заданном расстоянии

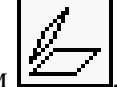

расположение элементов под заданным углом  $\Box$ , касание

элементов  $\Box$ , соосность элементов  $\Box$ , совпадение

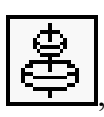

элементо

Команды наложения сопряжений расположены в группе команд меню Операции/Сопряжения компонентов. Кнопки быстрого вызова этих команд находятся на панели Сопряжения.

Режим автосопряжений позволяет при перемещении компонентов распознавать приближающиеся друг к другу элементы (грани, вершины, ребра) и автоматически добавлять сопряжения, соответствующие их форме и типу. Например, при приближении друг к другу плоских граней система "на лету" накладывает на них сопряжение "совпадение", а при приближении друг к другу цилиндрических граней сопряжение "соосность".

Кнопка Включить/выключить режим автосопряжений , расположенная на Панели специального управления, служит индикатором этого режима: нажатая кнопка означает, что автосопряжение компонентов

3.3 Выполнение сборочных чертежей узла и его подсборок

Важнейшим конструкторским документом является чертеж - документ, содержащий изображение детали или сборочной единицы и другие данные, необходимые для их изготовления и контроля.

Из ЕСКД: Чертеж относится к основным конструкторским документам и является стержневой частью документации для производства. В нем заключена информация о геометрии изделия и технические требования. В нем отражен

замысел конструктора и определена мера ответственности служб, участвовавших в разработке.

К выполнению чертежей приступают только после того, как полностью сделана трехмерная модель узла в сборе, хотя на стадии выполнения чертежей могут быть внесены изменения в трехмерные модели деталей и сборок, если будут обнаружены ошибки или недоработки. Поскольку КОМПАС сохраняет ассоциативную связь построенных чертежей с трехмерными моделями, то любые изменения моделей приведут к перестроению всех чертежей, где они участвуют, но с разрешения пользователя.

Работу обычно начинают с выполнения главного сборочного чертежа, однако если студент не готов к этому, то он может начать с любого другого листа.

Самый простой способ построить чертеж, - нажать на кнопку «Новый чертеж из модели» на инструментальных панелях «Редактирование Сборки» или «Редактирование Детали» (в зависимости от того строится сборочный или рабочий чертеж) в КОМПАС 3D. КОМПАС автоматически создаст новый файл типа «Чертеж» формата «А4» и предложит вставить в него главный вид сборки «#Спереди» со стандартными настройками масштаба, изображения линий и обозначения вида. На этом этапе пользователь может изменить любые настройки и даже выбрать другой вид на чертеже, который он хотел бы построить первым (обычно это главный вид чертежа). Поэтому перед созданием чертежа полезно определиться с названием нужного вида в файле трехмерной модели. Для этого в меню «Ориентация» на панели «Вид», обычно расположенной справа над окном изображения модели, нужно перебрать различные стандартные ортогональные виды и выбирать подходящий (выбор каждого нового вида поворачивает модель на экране монитора в соответствующее положение) и вставить именно выбранный вид в чертеж нажав левую кнопку мышки. Обычно при этом надо изменить формат листа. Для этого выбирают меню

«Сервис - Параметры - Текущий чертеж - Параметры первого листа – Формат», указывают «А1» и выбирают альбомную или портретную ориентацию.

Иногда можно сразу построить все три главных вида. Для этого используют второй способ создания чертежей в КОМПАСе. Вначале нужно создать новый файл типа «Чертеж» в КОМПАС-График, а затем нажать кнопку «Стандартные виды» на панели «Ассоциативные виды» и выбрать трехмерную модель, чертеж которой будет построен. Также можно построить и одиночный вид, нажав на кнопку «Произвольный вид».

Иногда ни один из стандартных видов 3D модели не подходит для главного вида чертежа. В этом случае можно начать с любого другого вида или включить его поворот, например, на 90° или 180°. Можно в любом месте чертежа (и даже за его пределами) построить вспомогательный вид, с которого потом удобно будет создавать один или несколько проекционных видов. Когда же он окажется ненужным, его можно будет «Погасить» в «Дереве построения», которое очень удобно создавать в чертежах КОМПАСа, используя меню «Вид».

Построив первый вид на чертеже, переходят к созданию остальных (их должно быть достаточно для понимания устройства сборочной единицы или детали). Для этого используют операции инструментальной панели «Ассоциативные виды». Можно построить «Проекционный вид», «Вид по стрелке», или «Разрез/сечение». Часто используют «Местный разрез», «Местный вид» и «Выносной элемент».

Если необходимое количество видов не помещается на одном листе формата «А1», можно добавить новый лист, который будет иметь основную надпись по ГОСТ (для второго и последующих листов). Для этого в меню «Вставка» выбирают строчку «Лист». Размеры листа устанавливаются так же, как и для первого листа, но их выбирают из меню

«Параметры новых листов», так же, как это описывалось выше для «Первого листа». Обозначение чертежа и номер листа программа переносит в дополнительные листы автоматически. Новые виды в дополнительных листах можно строить, используя уже имеющиеся на первом листе или других листах файла чертежа.

3.4 Основные правила оформления рабочего чертежа

Рабочие чертежи (называемые обычно на предприятиях деталировками) выполняются в КОМПАС-График аналогично сборочным, но только для деталей, и отличаются от них несколькими моментами.

Прежде всего, рабочие чертежи содержат только три следующих вида размеров:

а) исполнительные, по которым деталь изготавливается;

б) габаритные, если они не совпадают с исполнительными;

в) транспортировочные, если деталь крупногабаритная и для безопасного ее перемещения нужны специальные указания.

«Линейные размеры» должны быть расставлены таким образом, чтобы один из участков сложной детали (например, вала) оставался без размера, но обязательно стоял замыкающий размер (обычно габаритный), как того требуют правила расчета размерных цепей. Перед числовыми значениями размеров типа «Диаметральный размер» обязательно должен стоять значок диаметра « $\oslash$ », а перед «Радиальными размерами» - латинская буква «R». «Угловые размеры» должны состоять из значений в градусах, минутах и секундах, но это разбиение КОМПАС делает по умолчанию автоматически. Если рядом с размером должны быть дополнительные указания, то они вводятся в выпадающем

17

окне справа, которое открывается нажатием на кнопку  $\rightarrow$ .

На рабочем чертеже специальным знаком по ГОСТ 2.309-73 с Изменением № 3 при помощи команды «Шероховатость» с инструментальной панели «Обозначения» обязательно должны быть указаны шероховатости основных обрабатываемых поверхностей, а в правом верхнем углу чертежа должен стоять знак неуказанной шероховатости.

Он вводится из меню «Вставка - Неуказанная шероховатость- Ввод» Обычно редактировать ее расположение на чертеже не нужно.

Очень часто рабочий чертеж содержит знаки, которые вводят из меню «Допуск формы» на панели «Обозначения». Эта команда содержит собственное подменю формирования и заполнения таблицы допуска формы, а также ее привязки к контурам детали, и обычно после нескольких попыток самостоятельного освоения не вызывает трудностей для составления и заполнения. Обозначения «База» из той же инструментальной панели должны быть размещены на осях или поверхностях, если на них есть ссылки допусков формы или технических условий, и желательно до ввода таблиц «Допуска формы».

Нижняя средняя графа основной надписи (штампа) обязательно должна содержать сведения о материале, из которого будет изготавливаться деталь, но эта информация автоматически передается из файла трехмерной модели детали.

# 4 РАЗРАБОТКА МАРШРУТНОЙ И ОПЕРАЦИОННОЙ ТЕХНОЛОГИИ МЕХАНИЧЕСКОЙ ОБРАБОТКИ СРЕДСТВАМИ CAPP

Для автоматизации подготовки технологической информации используются системы автоматизированного проектирования классов TDM (Technologic Data Management)

и CAPP (Computer-Aided Product Processing). Системы данных классов предназначены для создания технологических процессов изготовления изделий и разработки комплекта технологической документации, а также обеспечивают полную информационную поддержку данных технологического процесса.

Информация о технологическом процессе в таких системах, как правило, представляется в иерархическом виде:

на первом уровне сосредоточены данные, касающиеся проекта в целом;

- на втором уровне – данные об операциях, выполняемых в технологическом процессе;

- на третьем уровне – данные о технологических и вспомогательных переходах;

- на четвёртом уровне – о средствах технологического оснащения.

В соответствии с порядком следования уровней информации выстраивается и порядок проектирования технологического процесса. Причём при создании маршрута в качестве основы могут использоваться техпроцессы-аналоги.

Основой автоматизации в системах TDM и CAPP являются базы данных (библиотеки), которые содержат информацию о стандартных и типовых средствах технологического оснащения, оборудовании, типовых переходах и операциях, припусках, режимах обработки, бланках документации установленной формы и т. д.

Основными преимуществами использования систем автоматизированной подготовки технологической документации являются:

- сокращение сроков технологической подготовки производства за счёт частичной автоматизации труда технолога;

- простота внесения изменений в разработанный технологический процесс;

19

- надёжность хранения данных за счёт возможности использования политик учётных записей и дублирования ценной информации;

- простота тиражирования;

- возможность совместной (коллаборативной) работы технологов над различными частями одного проекта;

- простота обмена информацией между различными подразделениями предприятия.

В состав системы «CAD/CAM/CAPP ADEM» входит модуль, реализующий функциональность системы автоматизированной подготовки технологической документации. Данный модуль предназначен для выполнения следующих задач:

- накопление, редактирование и хранение исходной информации, необходимой для формирования документации;

- взаимодействие с другими модулями системы ADEM для создания эскизов и разработки управляющих программ;

- извлечение нормативно-справочной информации из таблиц баз данных;

- формирование документации, т.е. получение всех необходимых при проектировании техпроцесса технологических документов;

- просмотр результатов формирования.

На рис. 4 представлено окно модуля CAPP ADEM, на котором указаны основные элементы управления, использующиеся в процессе создания технологических процессов. Техпроцесс в системе представляется в виде структурированного дерева. При работе с CAPP ADEM данное дерево выводится в окно проекта на вкладку «Маршрут».

![](_page_21_Figure_0.jpeg)

## Рис. 4 Окно модуля CAPP ADEM

Для создания объекта любого уровня необходимо наличие объекта более высокого уровня. К примеру, для того, чтобы заложить в техпроцесс оснастку необходимо, чтобы были созданы объекты первого, второго и третьего уровня, т.е. необходимо наличие следующих объектов: «Общие данные» – «Операция» - «Переход».

Таким образом, в целом разработка технологического процесса заключается в составлении маршрута и последовательной детализации его составляющих. То есть в последовательном добавлении и редактировании объектов маршрута.

Для работы с объектами используются три основные команды: «Создать», «Редактировать» и «Удалить». Вызов этих команд может осуществляться при помощи кнопок на

панели «Объекты» (рис. 5), либо при помощи контекстного меню, вызываемого правым щелчком мыши в окне проекта. Выполняемая команда всегда применяется к выделенному в данный момент в окне проекта (текущему) объекту.

![](_page_22_Picture_1.jpeg)

Рис. 5 Команды для работы с объектами

Команда «Создать» предназначена для добавления нового объекта в маршрут. Создаваемый объект включается в состав объекта более высокого уровня, выделенного в данный момент в окне проекта. При её выполнении появляется диалоговое окно «Параметры объекта» (рис. 5), при помощи которого необходимо внести все требующиеся данные.

Команда «Редактировать» предназначена для изменения параметров уже существующего текущего объекта. При её выполнении появляется диалоговое окно «Параметры объекта» (рис. 6), при помощи которого необходимо внести требующиеся изменения.

![](_page_23_Picture_0.jpeg)

Команда «Удалить» **ГА** предназначена для удаления

текущего объекта.

![](_page_23_Picture_59.jpeg)

Рис. 6 Вариант диалогового окна «Параметры объекта» для объекта «Расточная операция»

Каждый из объектов маршрута обладает рядом специфичных параметров, задаваемых в диалоге «Параметры объекта». Ниже перечислен состав параметров основных объектов.

1. Объект «Общие данные»: обозначение детали; наименование детали; разработал; проверил; утвердил; т.контр.; н.контр.; сортамент заготовки; профиль заготовки; масса заготовки; масса детали; единицы величины; единицы нормирования; количество деталей из заданной заготовки; номер ТП; номер ВО; номер МК.

2. Объект «Операция»: номер операции; номер ОК (если есть); цех; участок; код ОК (если есть); код операции; операция; код профессии; разряд профессии; состав документов; оборудование; номер эскиза; текст для оформления эскиза; параметры для расчета Тшт. – Тпз., Тв., То., ЕН для Тшт.

3. Объект «Установочный переход»: текст перехода; Тв.

4. Объект «Основной переход»: текст перехода; параметры режимов резания: диаметр или ширина обработки, длина пути, глубина резания, число проходов, подача, число оборотов, скорость резания; То. и Тв.

5. Объект «Инструмент»: наименование; обозначение; материал режущей части; ГОСТ.

Графической информацией, содержащейся в документации на технологический процесс, как правило, являются эскизы наладок. Для добавления такой информации к текущему объекту маршрута используется команда «Эскиз»

 $\mathbb{R}$ на панели инструментов «Объекты». Для этого необходимо выделить данный объект в дереве маршрута и нажать на кнопку «Эскиз». В результате система переключится в модуль CAD ADEM, в котором необходимо построить требующийся эскиз, либо скопировать в него уже имеющийся. После построения эскиза, необходимо обвести его прямоугольной рамкой (команда «Прямоугольник»), стиль линии которой должен быть «Штрих с двумя пунктирами». Эта рамка необходима для выделения той части графической информации, которая должна быть вынесена на лист документации. Для того чтобы сохранить созданный эскиз, достаточно переключиться модуль CAPP ADEM.

После внесения всех данных можно сгенерировать комплект технологической документации. Для этого<br>необхолимо выполнить команду «Формирование» необходимо выполнить команду «Формирование» **ELL** В результате будут сформированы листы комплекта документации, просмотр которых можно осуществить при

помощи команды «Просмотр графики» **Ши**. После выполнения данной команды откроется новое окно модуля CAD ADEM, где в окне проекта будет располагаться дерево листов документации, а в область построения будут выводиться заполненные бланки документации.

# 5. СОЗДАНИЕ УПРАВЛЯЮЩЕЙ ПРОГРАММЫ В САПР ADEM

5.1 Общие cведения о системе

Модуль ADEM CAM предназначен для разработки управляющих программ (УП) для следующих видов технологического оборудования: обрабатывающих центров; фрезерных станков; сверлильных и расточных станков; токарных станков; листопробивных прессов и штампов; электроэрозионных станков; оборудования для лазерной и газовой резки и т.д.

Обработка детали в модуле проектируется на основе модели, построенной в модуле ADEM CAD. Команды обработки сначала формируются в стандартном виде, затем автоматически преобразуются в УП для конкретного станка в соответствии с правилами, заложенными в постпроцессоре.

Для создания постпроцессоров существует специальный модуль, называемый генератором постпроцессоров (ADEM GPP).

Ассоциативность геометрии детали и обработки позволяет при изменении геометрии автоматически получить новую УП.

Моделирование процесса обработки на экране позволяет проверить и отладить УП до ее выхода на станок.

Имеется возможность автоматического определения областей, оказавшихся недоступными для заданного

инструмента, и обработки их инструментом меньшего диaметра.

Реализована многосторонняя обработка корпусных деталей (обработка зон).

Обработка заготовки на станке с ЧПУ осуществляется в автоматическом режиме, и оператор без крайней необходимости не должен вмешиваться в рабочий процесс. Поэтому при работе на станках с ЧПУ необходимо заранее, еще на стадии разработки технологического процесса, определить и указать в управляющей программе все условия выполнения технологических операций: тип и размеры режущего и вспомогательного инструмента, конструкцию и размеры приспособления для базирования и крепления заготовки на станке, последовательность процесса обработки и т. п. В таком случае, если не применяется специфическая технология изготовления, рекомендуется использовать типовые инструмент и оснастку, принятые для станков с ЧПУ.

#### 5.2 Основные термины и понятия

МАРШРУТ ОБРАБОТКИ (ОПЕРАЦИЯ ЧПУ) последовательность технологических объектов, который описывает что, как и в каком порядке будет обрабатываться.

ТЕХНОЛОГИЧЕСКИЙ ОБЪЕКТ - каждый конструктивный элемент с определенным технологическим переходом или Технологическая команда.

КОНСТРУКТИВНЫЙ ЭЛЕМЕНТ (КЭ) Конструктивный элемент - элемент детали, обрабатываемый за один технологический переход. В модуле ADEM САМ существует 15 типов конструктивных элементов, которыми описывается любая геометрия будущего изделия. Порядок задания для всех конструктивных элементов одинаков: выбор типа конструктивного элемента, задание параметров

26

конструктивного элемента, указание контура или поверхности, определяющих границы конструктивного элемента.

ТЕХНОЛОГИЧЕСКИЙ ПЕРЕХОД (ТП) - набор технологических параметров, определяющих стратегию обработки одного конструктивного элемента. Для создания технологического перехода нужно выбрать тип технологического перехода, задать параметры перехода и параметры инструмента.

ТЕХНОЛОГИЧЕСКАЯ КОМАНДА (ТК) технологический объект, не связанный с непосредственной обработкой (снятием металла). Кроме вспомогательных технологических команд. Вы можете определить некоторые общие команды: начало цикла, плоскость холостых ходов и т.д.

CLDATA- последовательность команд станку. CLDATA содержит команды перемещения инструмента, команды, не связанные с перемещением инструмента (например, включение/выключение шпинделя, охлаждения), справочную информацию (название УП, модель станка и т.п.).

УПРАВЛЯЮЩАЯ ПРОГРАММА (УП) последовательность команд для определенного вида оборудования. Перед генерацией управляющей программы Вы должны рассчитать траекторию движения инструмента и выбрать конкретный вид оборудования (модель станка).

ОПЕРАЦИЯ ЧПУ (МАРШРУТ ОБРАБОТКИ) является одной из составляющих общего техпроцесса, нуда могут входить любые операции механообработки (в том числе и на универсальном оборудовании), а также прочие операции.

Любую деталь, подлежащую обработке, можно представить набором конструктивных элементов (КЭ). Например, для фрезерной обработки это плоскость, колодец с островами, стенка и т.д.

Проектирование обработки в ADEM CAM выполняется поэлементно. Технологический объект (ТО) - это единица информации об обработке в модуле CAM, он содержит данные

об обработке одного КЭ. Эти данные могут быть разделены на две части:

Информация о конструкции:

1) тип конструктивного элемента (КОЛОДЕЦ, УСТУП и т. д.);

2) параметры конструктивного элемента (глубина, припуск на дне и др.);

3) геометрия конструктивного элемента (контуры).

Информация о технологии:

1) тип технологического перехода (ФРЕЗЕРОВАТЬ, ТОЧИТЬ и т.д.);

2) параметры технологических переходов (подача, частота вращения шпинделя и др.).

Конструктивный элемент - это геометрическая модель, на базе которой разрабатывается УП. Она создается в модуле двухмерного моделирования ADEM CAD.

Технологический объект, содержащий информацию об обработке одного КЭ, называется также парой переход/конструктивный элемент (ТП/КЭ).

Система сохраняет связь между технологическими объектами и геометрическими элементами, на базе которых они созданы. Если обрабатываемый контур модифицирован в ADEM CAD, то не нужно заново проектировать обработку, достаточно автоматический пересчитать траекторию инструмента со старыми параметрами конструктивных элементов и технологическими переходами. Это справедливо и для параметрических геометрических моделей.

Технологические объекты могут быть параметрически связаны между собой. Несколько технологических объектов могут быть созданы с одним конструктивным элементом. Если изменяется КЭ в одном из них, он автоматически меняется во всех остальных параметрических связанных технологических объектах.

Существуют также технологические объекты, не связанные с непосредственной обработкой (снятием металла). Такие ТО называются технологическими командами.

Технологические команды задают:

1) координаты начального положения инструмента и безопасной позиции;

2) плоскость холостых ходов при перемещении инструмента от одного КЭ к другому.

Также с их помощью можно включить в УП команды:

1) координаты начального положения инструмента и безопасной позиции;

2) плоскость холостых ходов при перемещении инструмента от одного КЭ к другому.

Маршрут обработки - это последовательность технологических объектов. При желании пользователь может изменить порядок технологических объектов, что приведет к изменению маршрута обработки.

После того, как создан маршрут обработки запускается команда Процессор, которая на основе информации, содержащейся в ТО, расчитывает перемещения инструмента, необходимые для обработки детали. Эта последовательность перемещений инструмента называется траекторией движения инструмента.

Результатом работы команды Процессор является CLDATA - последовательность команд станку. CLDATA содержит команды перемещения инструмента (собственно траекторию инструмента), команды не связанные с перемещением инструмента (например, включение/выключение шпинделя или охлаждения) и справочную информацию (название УП, модель станка и др.).

Результатом работы модуля ADEM CAM является управляющая программа (УП) - последовательность команд станку в формате его стойки ЧПУ. Команда Адаптер конвертирует CLDATA в УП соответствии с постпроцессором. Постпроцессор - это набор файлов, содержащих правила

преобразования CLDATA в УП для конкретного станка. Для каждой модели станка/стойки ЧПУ в модуле ADEM GPP создается свой собственный постпроцессор.

Проект - это один маршрут обработки. В одном файле можнон создать несколько проектов (маршрутов обработки) и для каждого из них получить свою УП, таким образом получить на базе одной геометрической модели различные УП для различных станков.

Кроме того, один проект может быть вызван из другого. Так в системе может быть разработана УП с подпрограммами.

## 5.3 Этапы работы

Процесс создания технологического объекта на основе созданной или импортированной геометрической модели включает следующие стадии:

1. Указание конструктивного элемента (колодец, уступ, плоскость, отверстие, поверхность и т.п.).

2. Задание технологического перехода (фрезеровать, сверлить, точить, пробить и т.п.).

Результатом выполнения шагов 1 и 2 является созданный технологический объект.

3. Повторение шагов 1-2 для каждого технологического объекта.

4. Задание технологических команд (начало цикла, плоскость холостых ходов, стоп и т.п.).

5. Расположение созданных технологических объектов в правильном порядке.

6. Расчет траектории движения инструмента.

7. Выполнение моделирования процесса обработки.

8. Создание управляющей программы.

До начала генерации управляющей программы, необходимо выбрать тип оборудования и указать ряд дополнительных параметров. Это можно сделать на любом этапе работы в ADEM CAM, однако рекомендуется задать все необходимые установки в начале работы над проектом, так как информация, содержащаяся в постпроцессоре может оказывать влияние на формирование траектории движения инструмента.

Геометрия детали может быть создана в модуле ADEM CAD или импортирована из другой системы. Для работы в модуле ADEM CAM геометрия детали должна быть соответствующим образом доработана: заданна граница заготовки, заданна система координат, произведена разборка (сборка) контура.

Для составления технологии обработки на станке с ЧПУ графическая модель не обязательно должна иметь вид полностью оформленного чертежа, так как для создания управляющей программы в модуле CAM системы ADEM нужен только геометрический контур детали. При этом не требуется строить полный геометрический контур, достаточно изобразить половину контура, расположенную выше оси симметрии детали.

Прежде чем с геометрической моделью детали переходить в модуль CAM системы ADEM, необходимо выполнить дополнительные геометрические построения, с помощью которых назначаются контуры областей материала заготовки, удаляемые в процессе точения. Дополнительные геометрические построения в свою очередь определяются предполагаемым маршрутом обработки, то есть описанием того, какие части детали, как и в каком порядке будут обрабатываться.

## 6. ИНЖЕНЕРНЫЙ АНАЛИЗ В CAE СИСТЕМЕ **COSMOSXPRESS**

Одним из самых распространенных интегрированных СAE-модулей является COSMOSXpress, входящий в состав САПР SolidWorks. COSMOSXpress обладает достаточно

ограниченным набором возможностей, однако их вполне может хватить для большинства конструкторов и технологов

После создания проекта в SolidWorks, возможно, потребуется ответить на некоторые вопросы, например:

– Может ли деталь сломаться?

– Каким образом она будет деформирована?

– Можно ли использовать меньший объем материала без ущерба эксплуатационным характеристикам?

В отсутствие инструментов анализа на эти вопросы можно ответить, только пройдя все дорогостоящие и занимающие массу времени циклы разработки изделия. Цикл разработки изделия обычно включает следующие этапы:

1) построение модели в системе автоматизированного проектирования SolidWorks;

2) создание опытного образца проекта;

3) производственные испытания опытного образца;

4) оценка результатов производственных испытаний;

5) изменение проекта на основе результатов производственных испытаний.

Этот процесс продолжается до получения удовлетворительного решения. С помощью анализа можно выполнить следующие задачи:

1) снизить затраты, выполнив тестирование модели на компьютере, а не в процессе дорогостоящих производственных испытаний;

2) сократить время, необходимое для представления продуктов на рынок, путем уменьшения количества циклов разработки изделия;

3) оптимизировать проект, быстро смоделировав нескольких концепций и сценариев перед принятием окончательного решения и отведя большее время на обдумывание новых проектов.

Анализ напряжений. В процессе анализа напряжений или статического анализа на основе материала, ограничений и нагрузок рассчитываются перемещения, нагрузки и

напряжения в детали. Материал разрушается, когда напряжение достигнет определенного уровня. Разные материалы разрушаются при различных уровнях напряжения. Для расчета напряжений COSMOSXpress использует линейный статический анализ на основе метода конечных элементов.

Метод конечных элементов (FEM) - это надежный численный метод для анализа задач по проектированию. FEM разбивает сложную задачу на несколько простых.

Элементы имеют общие точки, называемые узлами. Поведение этих элементов хорошо известно при любых возможных сценариях с использованием опор и приложением нагрузок. Движение каждого узла полностью описывается перемещениями в направлениях X, Y и Z. Они называются степенями свободы (DOF). Анализ с использованием метода FEM называется анализом конечных элементов (FEA).

COSMOSXpress составляет уравнения, управляющие поведением каждого элемента и учитывающие его связи с другими элементами. Эти уравнения устанавливают взаимосвязь между перемещениями и известными свойствами материалов, ограничениями и нагрузками.

Затем программа преобразует уравнения в большую систему алгебраических уравнений. Решающая программа обнаруживает перемещения в направлениях X, Y и Z в каждом узле.

Используя перемещения, программа рассчитывает нагрузки, действующие в различных направлениях. Наконец, программа использует математические выражения для расчета напряжений.

Деформация.Деформация - это отношение изменения длины δL к исходной длине L. Деформация - это безразмерная величина.

Шаги анализа. Для проведения анализа с помощью COSMOSXpress следует выполнить следующие пять шагов:

1) определение материала детали;

- 2) применение ограничений;
- 3) приложение нагрузок;
- 4) анализ детали;
- 5) просмотр результатов.

В Помощнике COSMOSXpress содержатся инструкции, которые помогут за пять шагов определить свойства материалов, ограничения, нагрузки, проанализировать модель и просмотреть результаты. При выполнении шага COSMOSXpress мгновенно сохраняет его. Информация будет доступна, если закрыть и перезапустить COSMOSXpress, не закрывая документ детали. Необходимо сохранить документ детали для сохранения данных анализа. Ниже приводится краткое описание интерфейса пользователя COSMOSXpress.

Вкладка «Добро пожаловать». Позволяет задать единицы анализа по умолчанию и указать папку для сохранения результатов анализа. В многотельной детали необходимо выбрать тело для анализа. В сборке надо выбрать компонент для анализа и выполнить импортирование нагрузок из окна Физическое моделирование. Сборки без элементов физического моделирования не поддерживаются. Для выполнения анализа откройте документ детали в отдельном окне.

Вкладка «Материал». Присвоение детали свойств материала.

Вкладка «Ограничение». Применение ограничений к граням детали.

Вкладка «Нагрузка». Применение сил и давления к граням детали.

Вкладка «Анализ». Можно выбрать, проводить ли анализ с настройками по умолчанию или же изменить настройки.

Вкладка «Результаты». Просмотр результатов анализа следующими методами:

1) отображение критических областей, где запас прочности меньше указанного значения;

2) отображение распределения напряжения в модели с или без примечания для максимального или минимального значения напряжения;

3) отображение результирующего распределения смещения в модели с или без примечания для максимального или минимального значения смещения;

4) отображение деформированной формы модели;

5) создание отчета в формате HTML;

6) создание файлов eDrawing для результатов анализа.

Кнопка «Обновить». Выполнение анализа COSMOSXpress, если решены ограничения и нагрузки. В противном случае отобразится сообщение и потребуется решить неверные ограничения и нагрузки.

Обновление появляется при изменении геометрии после применения нагрузок или ограничений. Также появляется при изменении свойств материалов, ограничений, нагрузок или геометрии после завершения анализа. После изменения одной из перечисленных составляющих появляются восклицательные знаки на вкладках «Анализ» и «Результаты». Восклицательный знак на вкладке «Ограничение» или «Нагрузка» обозначает, что ограничение или нагрузка стали недопустимыми после изменения в геометрии.

По завершении анализа можно просмотреть результаты.

Флажок на вкладке «Результаты» означает, что для текущей геометрии, материала, ограничений и нагрузок имеются результаты и их можно просмотреть.

Когда существующие результаты не относятся к текущей геометрии, материалу, ограничениям или нагрузкам, в левом нижнем углу окна COSMOSXpress отображается кнопка Обновить. Нажмите кнопку Обновить, чтобы выполнить повторный анализ модели и рассчитать новые результаты.

Хотя программа COSMOSXpress и рассчитывает перемещения, нагрузки и напряжения, она позволяет просматривать только напряжения.

На первом экране вкладки «Результаты» отображается минимальный запас прочности для всех местоположений в детали. В соответствии со стандартными нормативами конструирования, запас прочности должен быть не менее 1,5. Для заданного минимального запаса прочности программа COSMOSXpress отображает возможные безопасные и опасные области синим и красным цветом, соответственно.

[Оценка безопасности проекта:](javascript:kadovTextPopup())

1) чтобы отобразить области модели с запасом прочности ниже указанного значения, введите это значение в поле и нажмите «Демонстрация»;

2) COSMOSXpress отобразит области модели с запасом прочности ниже указанного значения красным цветом (опасные области), а области с более высоким запасом прочности - синим цветом (безопасные области);

3) для просмотра дополнительных результатов надо нажать «Далее».

Для [отображения распределения напряжения в модели](javascript:kadovTextPopup()) необходимо:

1) нажать кнопку «Отобразить распределение напряжения в модели»;

2) нажать кнопку «Далее».

3) будет сгенерирована эпюра эквивалентного напряжения (напряжения von Mises).

4) далее надо выберать один из следующих вариантов:

– «Выполнить» для запуска анимации;

– «Стоп», чтобы остановить анимацию;

– «Сохранить», чтобы сохранить анимацию в отдельный файл.

5) COSMOSXpress отображает эпюру напряжений на деформированной форме детали. В большинстве случае реальная деформация настолько мала, что на масштабной эпюре деформированная форма почти совпадает с недеформированной. COSMOSXpress преувеличивает деформацию, чтобы дать более полное представление о том, каким образом деформируется деталь. Шкала деформации, отображаемая на эпюрах напряжений и деформированных форм, является шкалой, которую использует COSMOSXpress для изменения масштаба максимальной деформации на 10% по отношению к граничной рамке детали.

Для [отображения распределения смещения в модели](javascript:kadovTextPopup(this))  [необходимо:](javascript:kadovTextPopup(this))

1) нажать кнопку «Отобразить распределение смещения в модели»;

2) нажать кнопку «Далее», будет сгенерирована результирующая эпюра перемещения.

3) выбрать один из следующих вариантов:

– выполнить для запуска анимации;

– «Стоп», чтобы остановить анимацию;

– «Сохранить», чтобы сохранить анимацию в отдельный файл.

Для [отображения деформированной формы модели](javascript:kadovTextPopup()) необходимо:

1) нажать кнопку «Отобразить деформированную форму модели»;

2) нажать кнопку «Далее». Будет сгенерирована эпюра деформированной формы.

3) выбрать один из следующих вариантов:

– «Выполнить» для анимации эпюры деформированной формы;

– «Стоп», чтобы остановить анимацию;

– «Сохранить», чтобы сохранить анимацию в отдельный файл.

# БИБЛИОГРАФИЧЕСКИЙ СПИСОК

1. Информационно-вычислительные системы в машиностроении CALS-технологии / Ю.М.Соломенцев, В.Г.Митрофанов, В.В.Павлов и др. - М.: Наука, 2003, 292 с.

2. Шалумов А.С., Никишкин С.И., Носков В.Н. Введение в CALS-технологии: Учебное пособие. Ковров: КГТА, 2002. 137 с.

3. Смоленцев Е.В. Технология машиностроения. САПР в машиностроении: учеб. пособие / Е.В.Смоленцев, А.В.Бондарь, В.Ю Склокин Воронеж: ГОУВПО «Воронежский государственный технический университет, 2008. 172 с.

#### СОДЕРЖАНИЕ

![](_page_38_Picture_94.jpeg)

#### МЕТОДИЧЕСКИЕ УКАЗАНИЯ

к выполнению курсовой работы по дисциплине «САПР в машиностроении» для студентов направления 15.04.01 «Машиностроение», магистерская программа «Современные технологии производства в машиностроении»

> Составители Смоленцев Евгений Владиславович Грицюк Василий Григорьевич

> > В авторской редакции

Подписано в печать 19.02.2022 Уч.-изд. л. 2.2 «С»8.

ГОУ ВПО «Воронежский государственный технический университет» 394026 Воронеж, Московский просп., 14